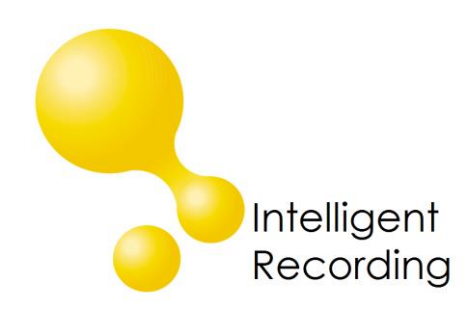

# **VoIP Recorder Desktop** Installation Guide

The VoIP Recorder application consists of:

- Pre-Configured Mirrored Network Switch
- USB Network Interface (Optional, may not be required)
- VoIP Recorder Software (downloaded from web site)

### **Hardware Setup – Using A Shared Network Connection**

If your IP Phone and PC use the same network connection follow these instructions:

- Disconnect the network connection from your telephone
- Connect the network line to Port 5 of the provided network witch
- Connect your VOIP telephone to port 1 of the provided network switch
- Connect your PC to port 4 of the provided network switch

*For this type of installation you will not use the provided USB Network interface.*

*You will need to restart your phone and PC once the above connections have been made.*

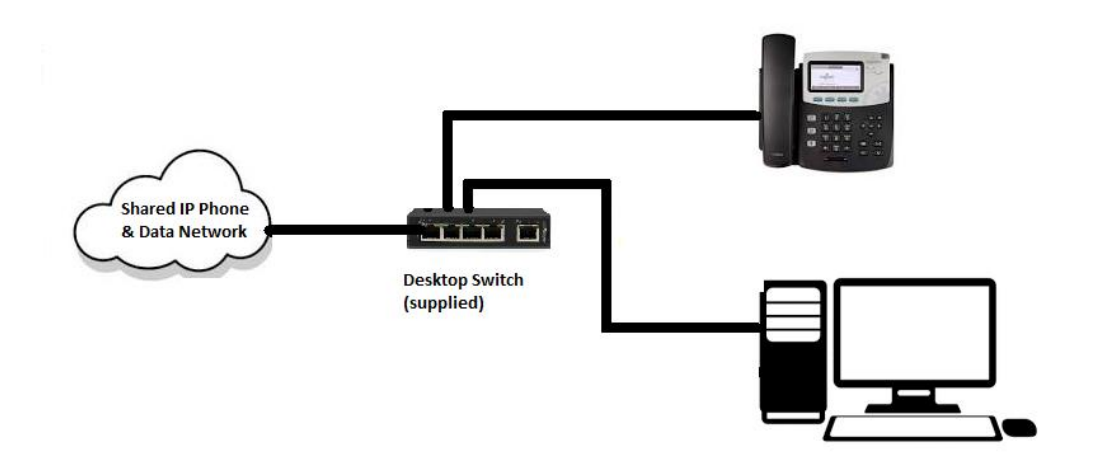

### **Hardware Setup – Separate Network Connections**

If your IP Phone and PC use two separate network connections follow these instructions:

- Connect the USB Network interface to an available USB port on your PC. The drivers should automatically load for the interface- if not please follow the instructions on the installation guide included in the box to install the drivers.
- Disconnect the network connection from your telephone
- Connect the network line to Port 5 of the provided network witch
- Connect your VOIP telephone to port 1 of the provided network switch
- Connect from Port 4 of the provided network switch to the USB Network interface that was installed in step one above.

*You will need to restart your phone and PC once the above connections have been made.*

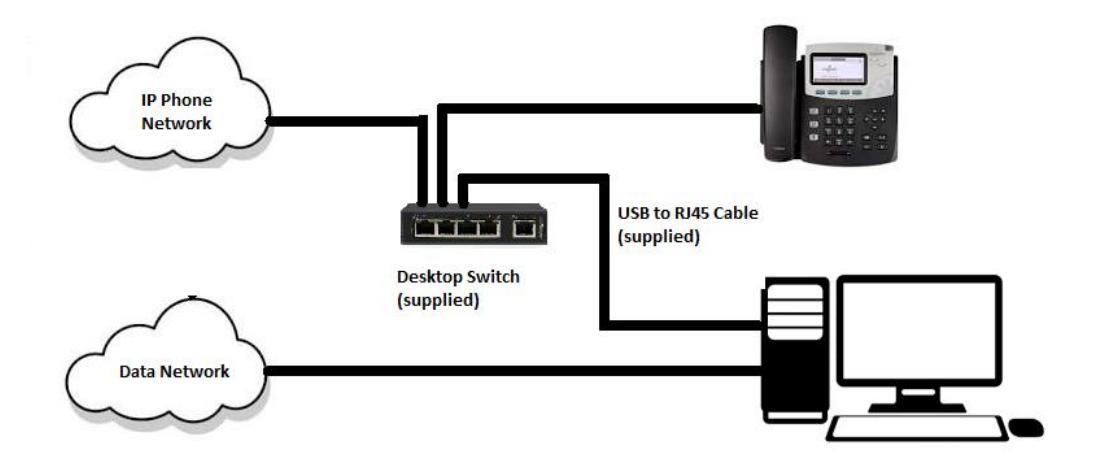

#### **Software Installation**

*NOTE: WinPcap must be installed on your PC to support the recording application. If WinPcap is not already installed on your PC (check at Control Panel > Programs and Features) you can download and install at the website below:*

#### <https://www.winpcap.org/>

Once the hardware has been connected you will need to download the VoIP Recorder software from our website and install the software.

The software can be downloaded a[t www.usbcallrecord.com](http://www.usbcallrecord.com/) – click on the Download link on the right side of the menu bar and scroll down to the section for VoIP Recorder Desktop.

Once downloaded follow instructions for installing the software.

**Select Protocol** – when prompted select the protocol that your VOIP phones are using. If you are not sure what protocol your phone is using contact your phone provider.

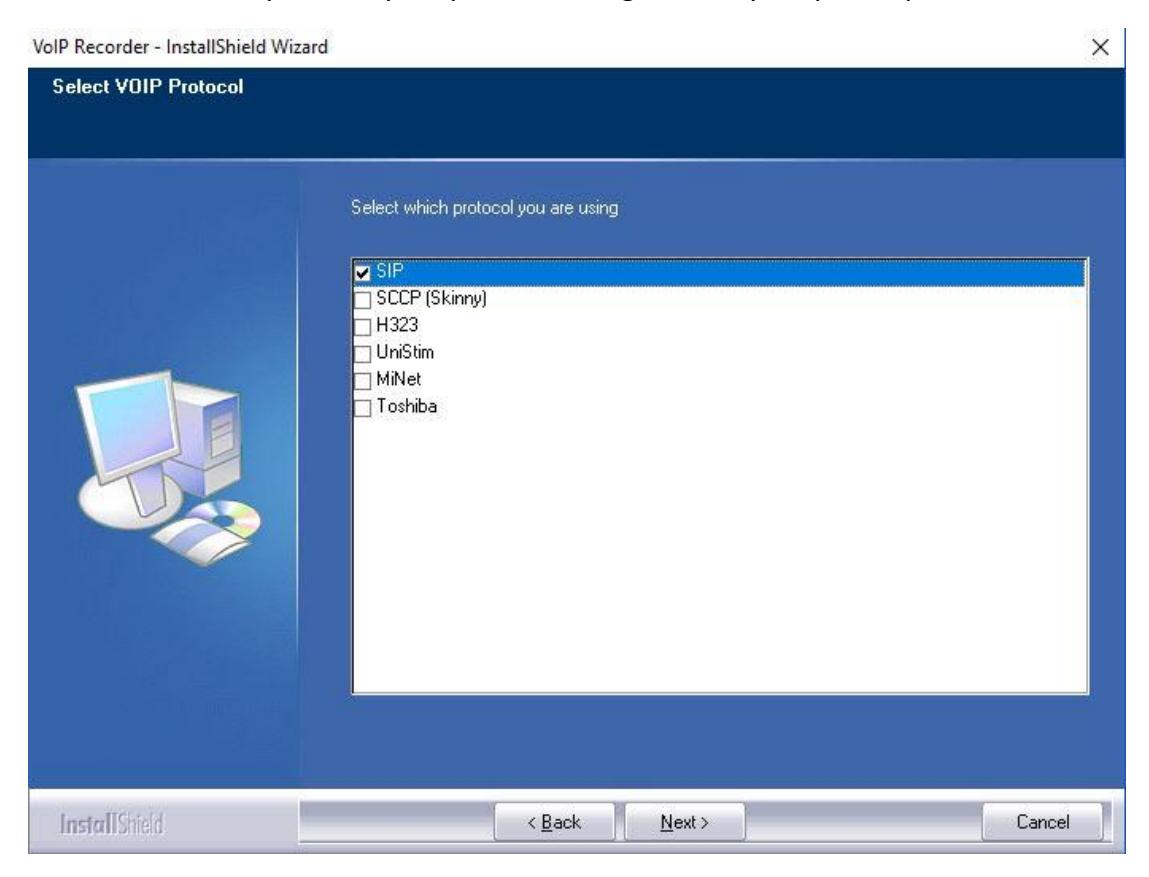

When the software installation is complete the Install Wizard will automatically launch.

## **Install Wizard**

Select next on the first screen when you have verified that the hardware is connected.

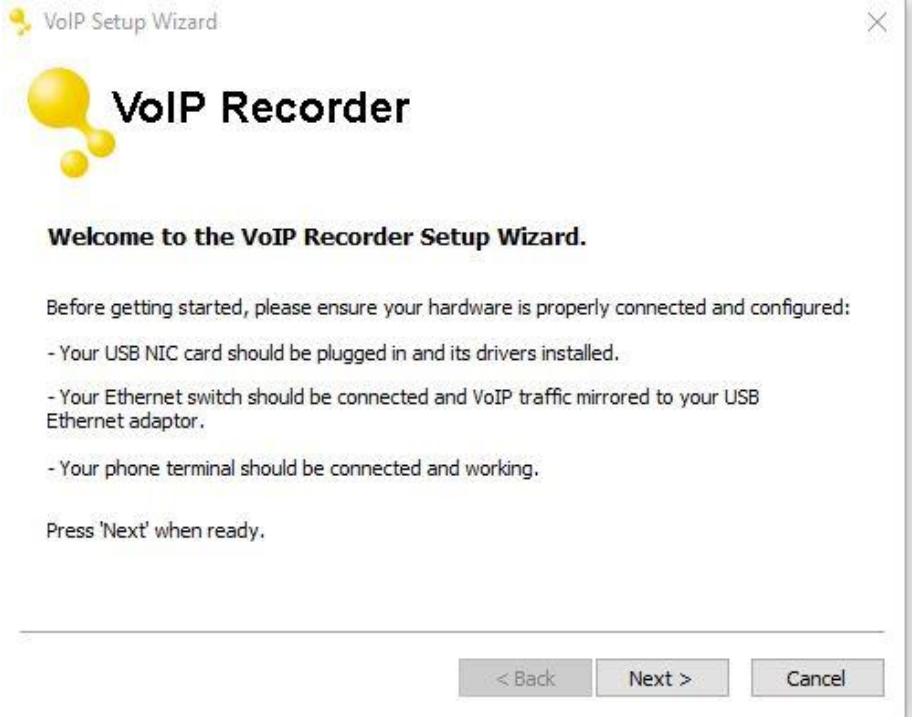

Select the network interface that you will be using for VOIP recording

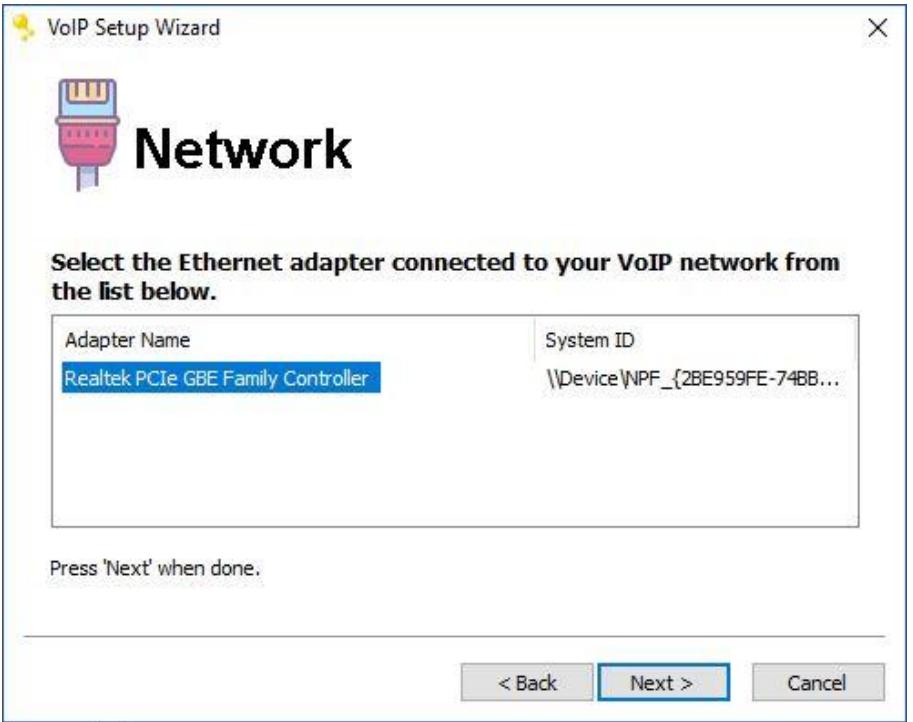

Enter the IP Address of your phone system or hosted service provider – if you do not have this information you will need to contact your IT or Phone provider.

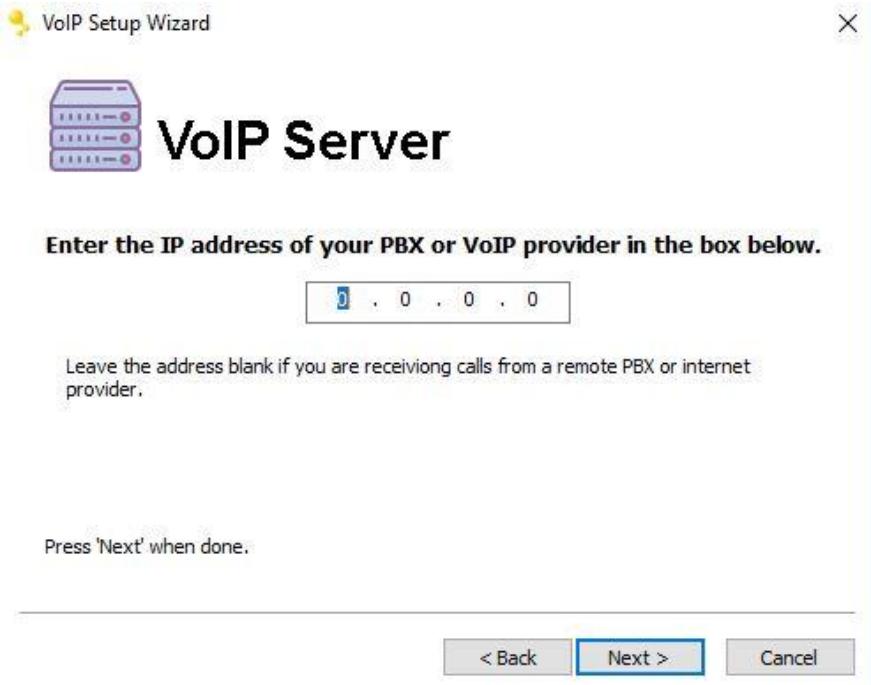

The VoIP Terminal window will identify your telephone – when you reach this screen you will need to make an outgoing call on your telephone in order for it to be identified

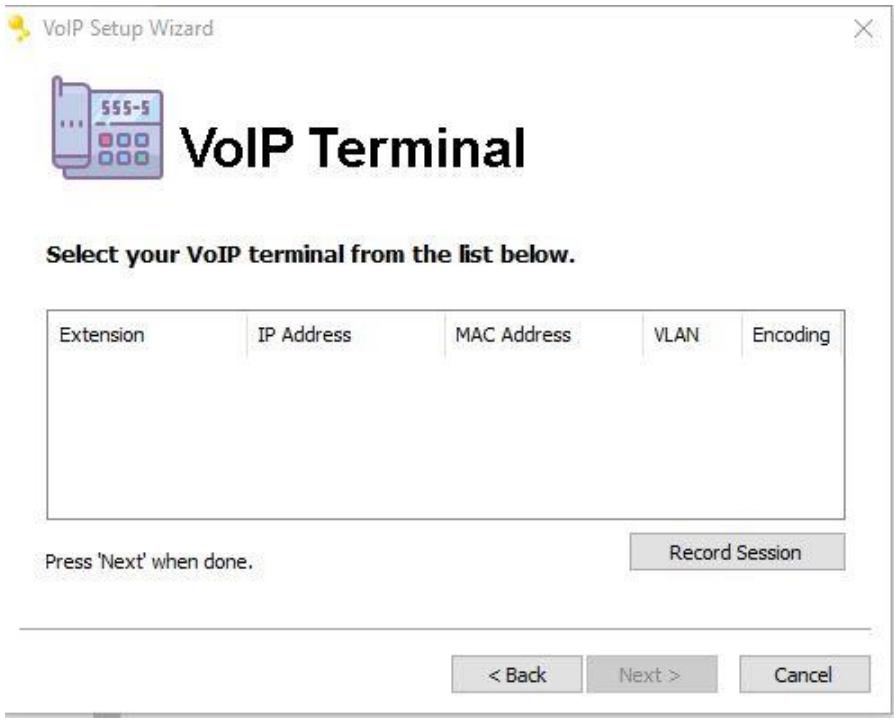

Finish the Wizard and your phone is set up for recording.

#### **License Key**

You will be prompted to send a License Request to get your License Key for recording. Save the file and email the license request to:

[licence@irl-recording.com](mailto:licence@irl-recording.com)

You will receive your license key via email – once it is received save the license file to your pc and using the "Import License" option from the menu to import your license.

You can contact Technical Support at 800-930-8135 Option 3 if you need assistance with setup.